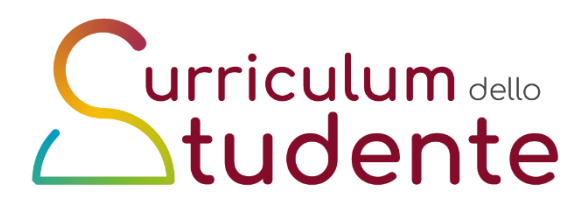

#### **Piccola Guida rapida e Faq**

https://curriculumstudente.istruzione.it/come-crearlo-studente.html

## **Le attività previste per gli Studenti**

Compilazione

Gli studenti accedono al Curriculum e compilano le parti di propria competenza, inserendo le informazioni sulle certificazioni conseguite e le attività extrascolastiche svolte

Sono interessati alla predisposizione del Curriculum **gli studenti candidati interni ed esterni agli esami di Stato del secondo ciclo di istruzione**. Attraverso il Curriculum ogni studente può descrivere le esperienze più significative del proprio percorso formativo, con particolare attenzione a quelle che possono essere valorizzate nello svolgimento del colloquio d'esame.

Gli studenti, **una volta abilitati dalle segreterie**, accedono a una piattaforma informatica in cui sono riportate le tre parti che compongono il Curriculum e in cui possono:

- 1. **visualizzare** le informazioni sul loro percorso di studi nella *parte prima*;
- 2. **visualizzare** e/o **integrare** le informazioni sulle certificazioni conseguite presenti nella *parte seconda*;
- 3. **descrivere** nella *parte terza* le attività professionali, culturali e artistiche, musicali, sportive, di cittadinanza attiva e di volontariato o di altro genere, svolte in ambito extrascolastico.

Gli studenti possono accedere alla piattaforma selezionando il pulsante "Accedi" in alto a destra e utilizzando le credenziali dell'area riservata del Ministero.

# ➢ Che cos'è il Curriculum dello Studente?

*Il Curriculum dello studente* **è un documento in cui sono riportate tutte le informazioni relative al tuo percorso di studio** in ambito scolastico, le certificazioni che hai conseguito e le attività extrascolastiche che hai svolto nel corso degli anni.

## ➢ Come è strutturato il *Curriculum dello Studente*?

Il Curriculum dello studente si compone di tre parti:

1. la prima parte è a cura esclusivamente della tua scuola ; **e contiene tutte le** 

**informazioni relative al tuo percorso di studi, al titolo di studio conseguito, ad eventuali altri titoli posseduti, ad altre esperienze svolte in ambito formale**

2. la seconda parte, la cui compilazione è affidata sia a te sia alla tua scuola, **riporta le tue certificazioni di tipo linguistico, informatico o di altro genere**;

3. la terza parte, che è compilata esclusivamente da te, **riguarda le attività extrascolastiche** svolte ad esempio in ambito professionale, sportivo, musicale, culturale e artistico, di cittadinanza attiva e di volontariato.

Per ulteriori indicazioni sulla struttura del Curriculum dello studente puoi consultare la guida rapida "Il modello del Curriculum dello studente".

➢ In che modo posso accedere alla Piattaforma Curriculum dello Studente e quali credenziali devo utilizzare?

Puoi accedere alla piattaforma *Curriculum dello studente* tramite la funzione "Accedi" presente nel sito web curriculumstudente.istruzione.it una volta che **ti sei registrato** e che **la segreteria scolastica ti ha abilitato**.

Per accedere puoi utilizzare le **credenziali di accesso ottenute a seguito di registrazione all'area riservata del Ministero**. In alternativa puoi utilizzare le **credenziali SPID, CIE o eIDAS** cliccando sulle apposite voci nella maschera di login. In questo secondo caso, per poter permettere alla segreteria scolastica di abilitarti, **è necessario che effettui un primo login all'area riservata** (non preoccuparti se a questo primo accesso compare un messaggio di errore, dipende dal fatto che non sei stato ancora abilitato dalla segreteria scolastica).

## **Attenzione: se effettui il primo login con SPID, CIE o eIDAS, non potrai più ottenere le credenziali di accesso tramite la prima modalità di registrazione.**

Per ulteriori indicazioni sulle modalità di registrazione e accesso puoi consultare la guida rapida "*Come registrarsi ed accedere al Curriculum dello studente*".

## ➢ In che modo avviene la registrazione all'Area Riservata del Ministero della Pubblica Istruzione e del Merito?

Puoi effettuare la **registrazione all'area riservata del Ministero** utilizzando l'apposita funzione nella maschera di login, inserendo il tuo codice fiscale, i tuoi dati anagrafici e un indirizzo di posta elettronica (**che può essere quello personale e non necessariamente quello istituzionale collegato alla scuola**). Una volta che ti sei registrato, dovrai solo **attendere l'abilitazione da parte della segreteria**.

Per qualsiasi problema legato alla tua utenza, chiedi supporto alla tua segreteria scolastica, che potrà contattare l'Help-Desk del SIDI.

Nel caso volessi **modificare l'indirizzo di posta elettronica indicato in fase di registrazione**, puoi farlo all'interno dell'area riservata nella sezione PROFILO - Dati personali, cliccando la voce "Modifica mail".

Per ulteriori indicazioni sulle modalità di registrazione e accesso puoi consultare la guida rapida "*Come registrarsi ed accedere al Curriculum dello studente*".

Se hai già effettuato la registrazione all'area riservata del Ministero dell'Istruzione per usufruire di altri servizi puoi utilizzare **le credenziali già in tuo possesso**.

Devi attendere unicamente che la segreteria della tua scuola ti abiliti all'utilizzo della piattaforma *Curriculum dello studente*.